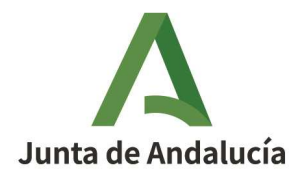

**Consejería de la Presidencia, Interior, Diálogo Social y Simplificación Administrativa**

Agencia Digital de Andalucía

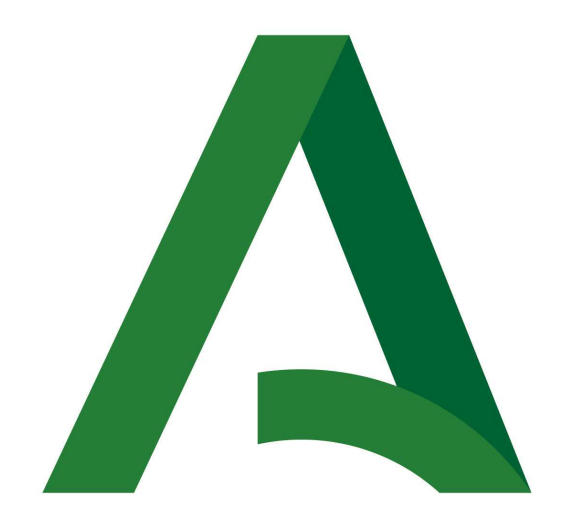

# **CONSEJERÍA DE LA PRESIDENCIA, INTERIOR, DIÁLOGO SOCIAL Y SIMPLIFICACIÓN ADMINISTRATIVA**

Guadalinfo y ELA **Convocatoria 2023**

**03/01/2023**

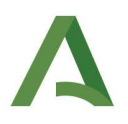

## **REQUISITOS TÉCNICOS**

- Certificado digital de persona física/jurídica válido del representante legal de la entidad.
- Equipo con conexión a Internet.
- Navegador de Internet, recomendado Google Chrome.
- Necesaria la aplicación Autofirma de la Junta de Andalucía. https://ws024.juntadeandalucia.es/clienteafirma/autofirma/autofirma.html

## **RESUMEN DE PASOS PARA PRESENTAR UNA SOLICITUD.**

El/la Alcalde/sa accederá a la aplicación con su certificado digital y rellenará el formulario de solicitud. Se recomienda el certificado de persona jurídica del representante legal de la entidad.

El/la Alcalde/sa firmará la solicitud y toda la documentación adjuntada, realizando así la presentación.

1. Cumplimentación de la solicitud

El/la Alcalde/sa accederá a la Ventanilla Electrónica de la Administración con su certificado digital para cumplimentar la solicitud de subvención e incorporar la documentación oportuna. A continuación se indica la URL de acceso a los procedimientos:

## https://ws050.juntadeandalucia.es/vea/

Accediendo a la Consejería de la Presidencia, Interior, Diálogo Social y Simplificación Administrativa

También se puede acceder directamente a cada línea de subvención:

## Línea Guadalinfo

https://ws050.juntadeandalucia.es/vea/accesoDirecto?codProcedimiento=CPAI\_24815

#### Línea ELA

https://ws050.juntadeandalucia.es/vea/accesoDirecto?codProcedimiento=CPAI\_24816

Se mostrará la siguiente pantalla:

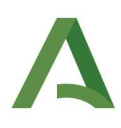

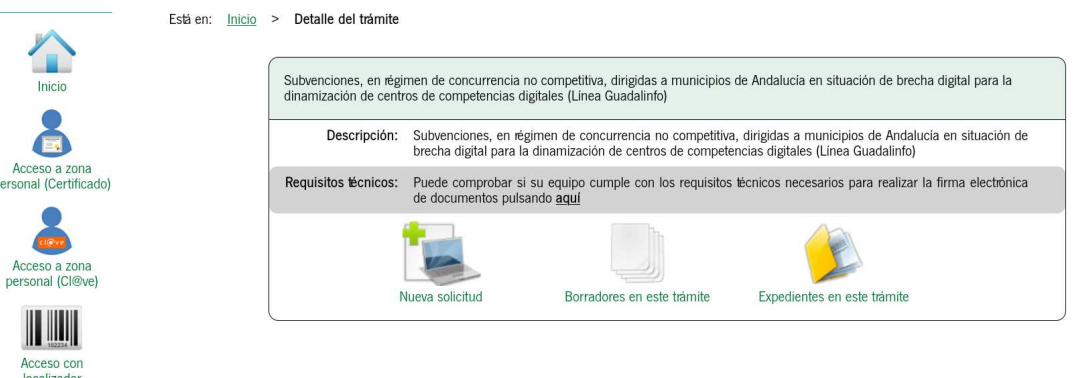

Los tres iconos que aparecen en la imagen se corresponde con las siguientes tareas:

- $\frac{1}{2a}$ "Nueva solicitud": acceso para la cumplimentación de una nueva solicitud.
- "Borradores en este trámite": acceso a los borradores (solicitudes sin presentar) creados para la línea Guadalinfo/ ELA que corresponda.
- "Expedientes en este trámite": acceso a los expedientes presentados en la línea Guadalinfo/ELA que corresponda.

En esta pantalla tenemos la opción de comprobar si el equipo es compatible para la realización de firma de documentación, pudiéndose realizar una prueba de firma. Para ello pulsaremos el enlace de "Requisitos técnicos" que se muestra en la imagen anterior.

Para la presentación de la solicitud de subvención, debemos pulsar en el icono "Nueva Solicitud" y en la siguiente pantalla se debe clicar en "Iniciar solicitud con certificado electrónico":

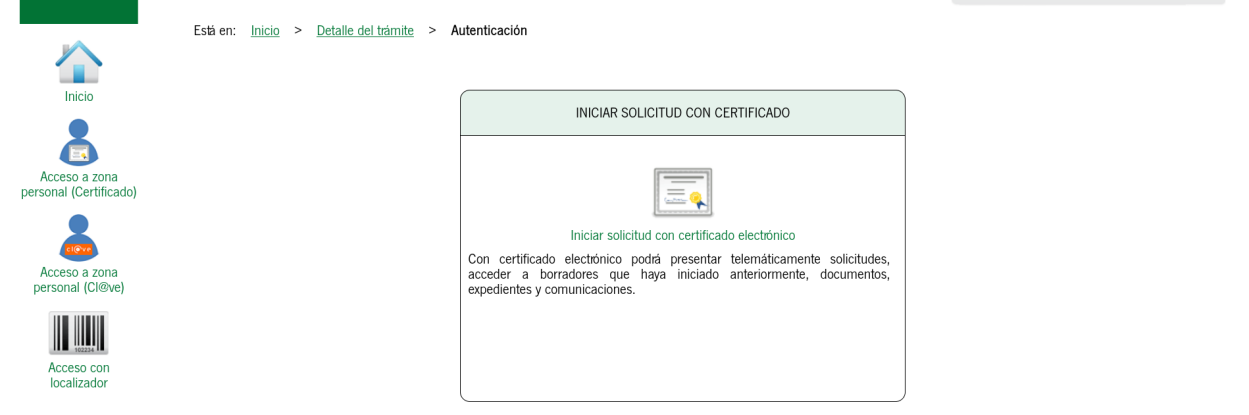

**MUY IMPORTANTE:** Hay que tener en cuenta que se está accediendo con el certificado digital correcto, se recomienda el certificado de persona jurídica del representante legal de la entidad. A este certificado es al que se le va a enviar las notificaciones que correspondan. Los avisos de estas notificaciones (email, sms..) se recibirán en los datos de contacto consignados en el certificado con el que se haya presentado la solicitud. Antes de iniciar la cumplimentación de la solicitud es conveniente verificar con qué certificado se está accediendo y la fecha de caducidad del mismo.

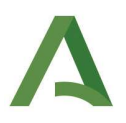

La siguiente pantalla que aparecerá muestra un aviso el cual se debe leer y clicar en "No volver a mostrar" para continuar con el trámite.

# CREACIÓN DE NUEVO BORRADOR

Se ha creado un nuevo borrador de entrega para el trámite. Tenga en cuenta que deberá cumplimentar toda la información obligatoria, así como aportar cualquier otra documentación que considere oportuna.

La entrega de la solicitud requiere la firma de la documentación y su posterior presentación en registro, empleando para ello las opciones disponibles en los botones inferiores. Hasta que no realice estos pasos no se habrá completado la presentación telemática de la solicitud.

Si accede con certificado electrónico podrá acceder a este borrador y cualquier otro que haya creado previamente en la sección de borradores.

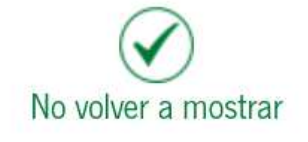

Aparecerá un primer apartado para cumplimentar el formulario de solicitud y un segundo apartado para incorporar cualquier otro documento que se considere necesario.

Hay que prestar atención al mensaje que sale al inicio de la página, es importante leerlo para evitar que se pierdan los datos:

Siga las instrucciones para la cumplimentación de los datos de la entrega. Recuerde que es necesario hacer clic en el botón inferior "Presentar" para hacer efectiva la presentación telemática de su solicitud. Una vez realice esta operación, se le mostrará la pantalla de confirmación de presentación, con los datos del registro realizado.

Para comenzar con la cumplimentación de la solicitud debemos pulsar sobre el icono "Iniciar" del apartado "Documentación obligatoria".

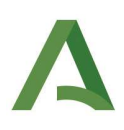

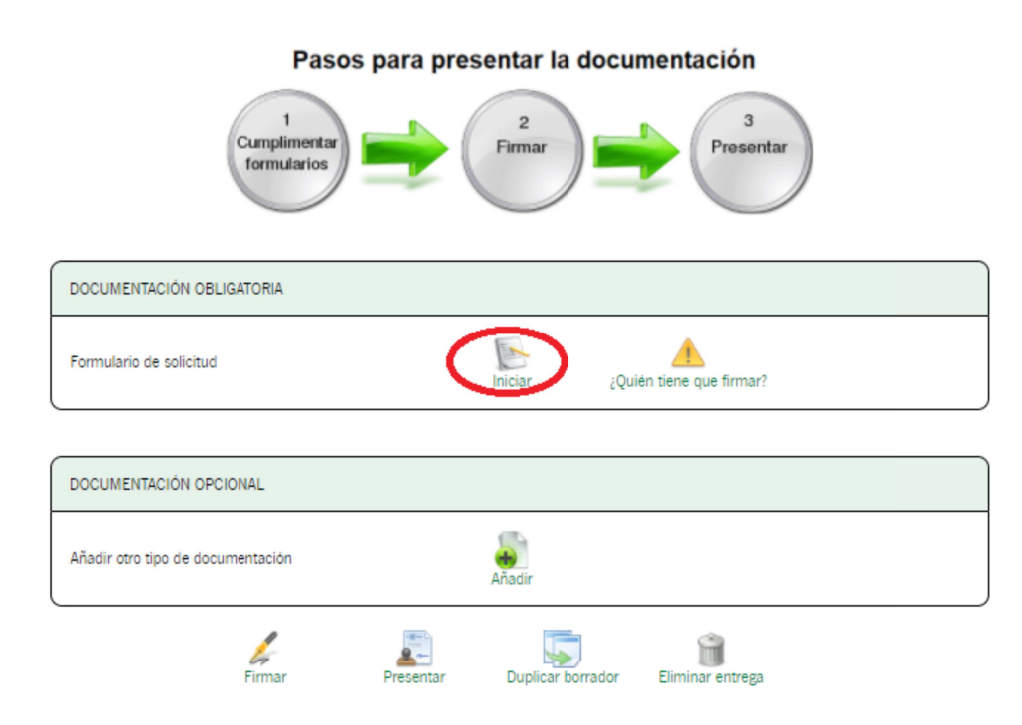

Seguidamente aparecerá el formulario de solicitud. Cuando se finalice la cumplimentación de cada página debemos clicar en la flecha que se ve en la siguiente imagen para continuar con el trámite. Esta misma flecha se encuentra tanto en la parte superior de la página como en la parte inferior.

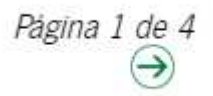

En el formulario, los campos marcados con asterisco son de cumplimentación obligatoria (\*).

Página 1. Datos de la entidad solicitante

En el apartado 1 hay que cumplimentar los datos de la entidad local.

Al ser la notificación electrónica obligatoria es necesario que se especifique si el/la representante legal de la entidad dispone de una dirección electrónica habilitada en el Sistema de notificaciones Notific@, y si no es así, se le dará de alta en el sistema Notific@ con el correo electrónico y número de teléfono móvil que indique para informarle sobre las notificaciones practicadas.

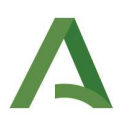

# Página 2. Documentos a aportar y Declaración

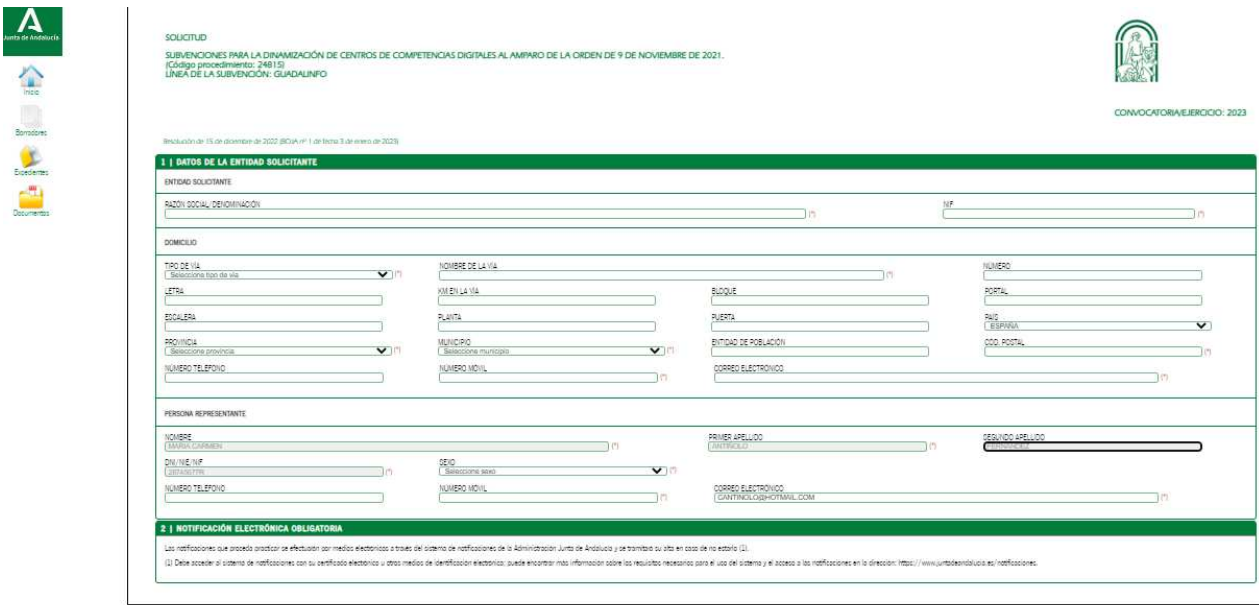

En este punto sólo hay que marcar que se presenta dicho documento y que se autoriza a recabar información de otros órganos de la Junta de Andalucía o de otras Administraciones Públicas.

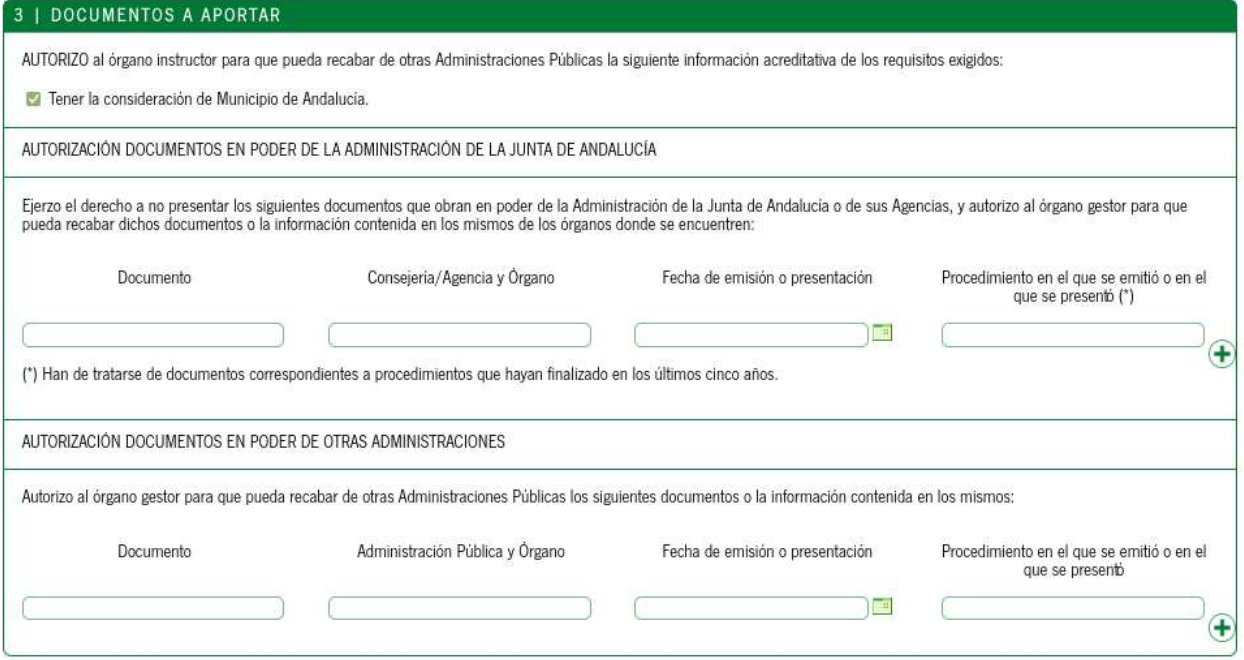

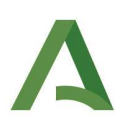

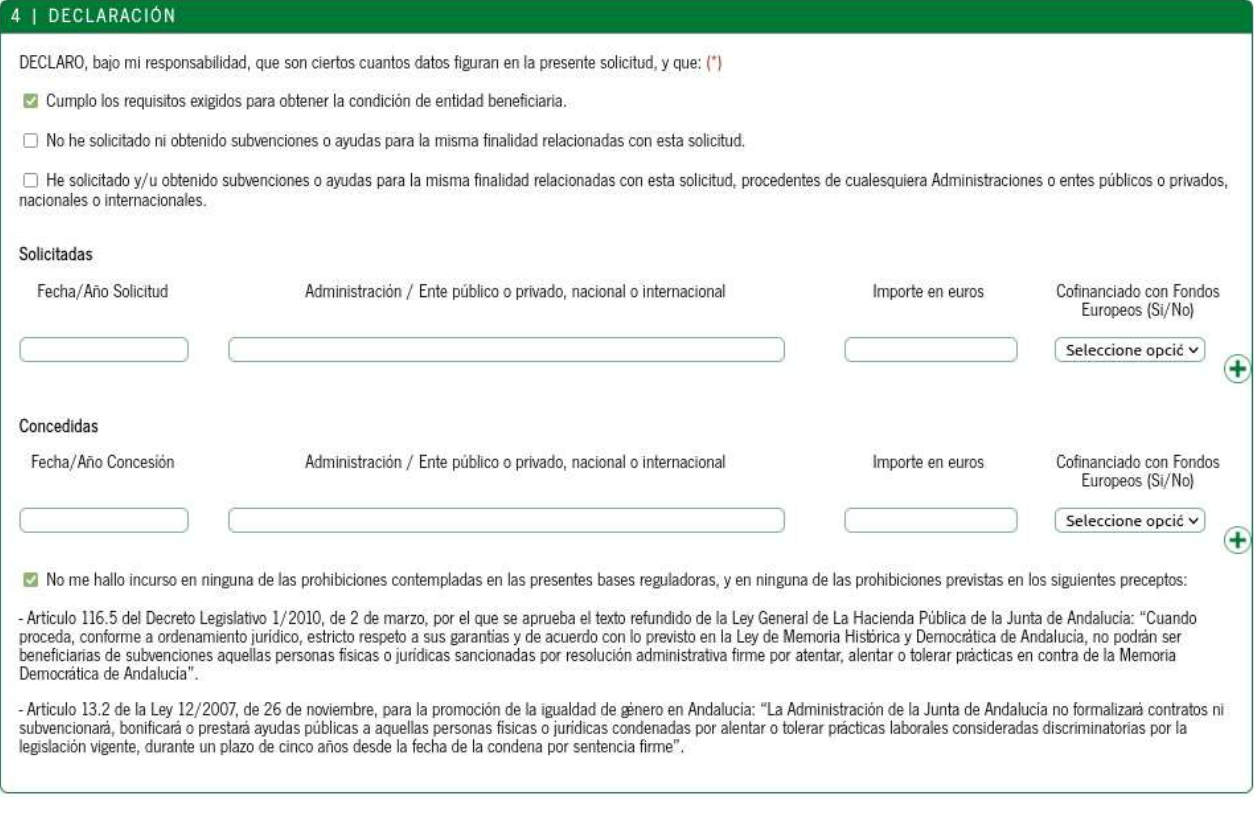

Página 3. Datos del proyecto para el que solicita subvención

Debe indicar la dirección del centro:

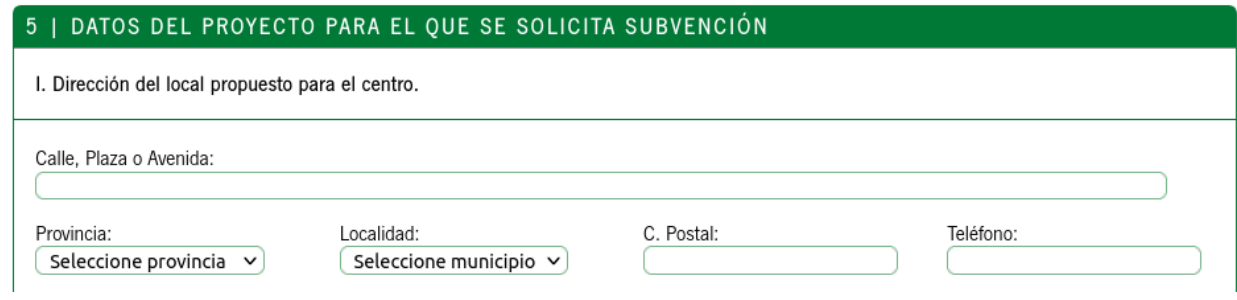

Y aceptar las obligaciones establecidas en la orden reguladora:

a) Formalizar con la entidad colaboradora el Plan de Trabajo, donde se determinarán los objetivos a alcanzar y cuyo cumplimiento determinará el grado de ejecución técnica del proyecto. Dichos objetivos estarán alineados con el Plan Estratégico Guadalinfo.

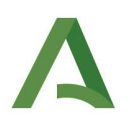

b) Programar las actividades a través de la herramienta que proporcione la entidad colaboradora.

c) Contar con personal con formación específica para el desempeño de las tareas de dinamización, lo que se acreditará mediante la correspondiente certificación en competencias digitales, al menos de nivel medio, certificado por la Junta de Andalucía. Adicionalmente la titulación mínima exigida será la de Bachillerato, Ciclo Formativo de Grado Superior o equivalente.

d) La persona dinamizadora del centro debe someterse a una evaluación del desempeño que permita estimar el nivel de desarrollo e impacto de la actividad del centro.

e) Disponer de un local adecuado para el óptimo funcionamiento del centro, que implicará contar con el mobiliario y equipamiento informático necesarios y la red de área local plenamente operativa.

f) Cualquier traslado del local del centro debe ser comunicado a la entidad colaboradora, con la finalidad de obtener nuevo Informe de adecuación de local, que acredite el cumplimiento de la obligación contemplada en la letra anterior. Su coste y gestión serán asumidos y financiados al 100% por la entidad beneficiaria.

g) Cualquier cierre al público del centro no motivado por las vacaciones legales de la persona dinamizadora así como cualquier ausencia en la prestación del servicio profesional de dinamización, implicará la minoración de la subvención proporcional al periodo de cierre o de ausencia en la prestación del servicio. Como excepción a lo dispuesto en el párrafo anterior, en caso de baja, sustitución de la persona dinamizadora o cierre por causa de fuerza mayor, no se tramitará la minoración por el cierre del centro durante los primeros 15 días, transcurridos los cuales, se aplicará la misma en la proporción indicada.

h) Incluir la variable género de las personas participantes en las actividades desarrolladas, además de en las estadísticas, encuestas y recogida de datos que se lleven a cabo.

i) La entidad beneficiaria deberá asegurar que el horario de funcionamiento de su centro garantice siempre mínimo de 20 horas a la semana en los municipios del grupo A y de 35 horas en los municipios del grupo B y C, consignando dicho horario en la herramienta proporcionada para la programación de las actividades y que cuente con visibilidad para la ciudadanía. En cualquier caso se debe garantizar la apertura del centro al menos durante 3 horas al día.

municipio o entidad local autónoma (especificado en la convocatoria), según las siguientes tablas:  $\overline{\phantom{a}}$ Personal Dietas **Presupuesto Subvención Fondos Propios** 

En este apartado debe asegurarse de que el presupuesto es el adecuado para el grupo al que pertenece el

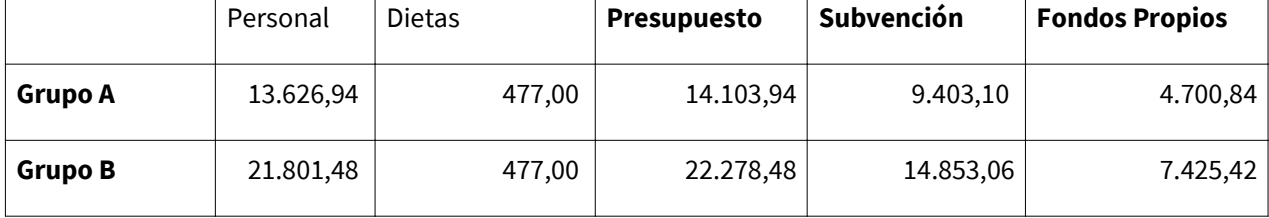

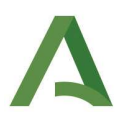

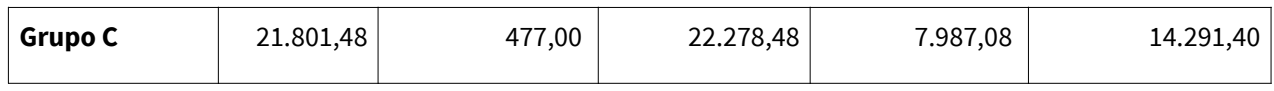

Página 4. Pie de la solicitud

# En la última página se firma la solicitud.

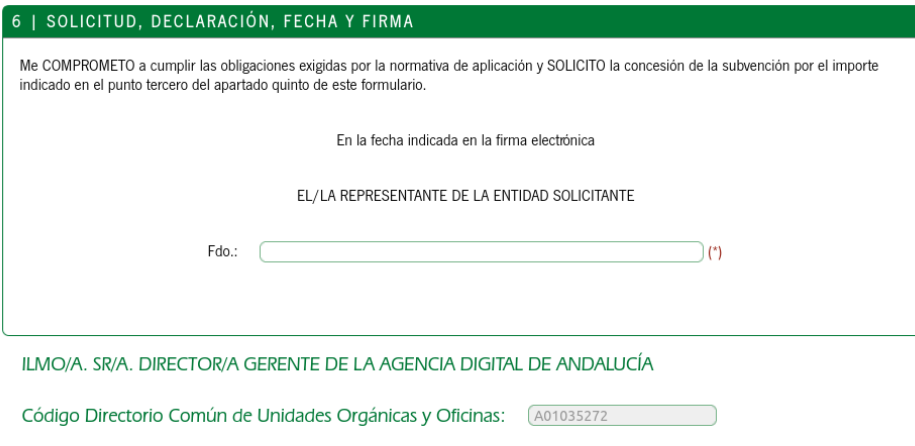

Para terminar se debe clicar en "**Finalizar**".

3. Incorporación de documentación

Aunque no existe documentación que deba aportarse obligatoriamente, podrá incorporar cualquier documento que estime conveniente, a través de la pantalla inicial del borrador, en el icono "Añadir":

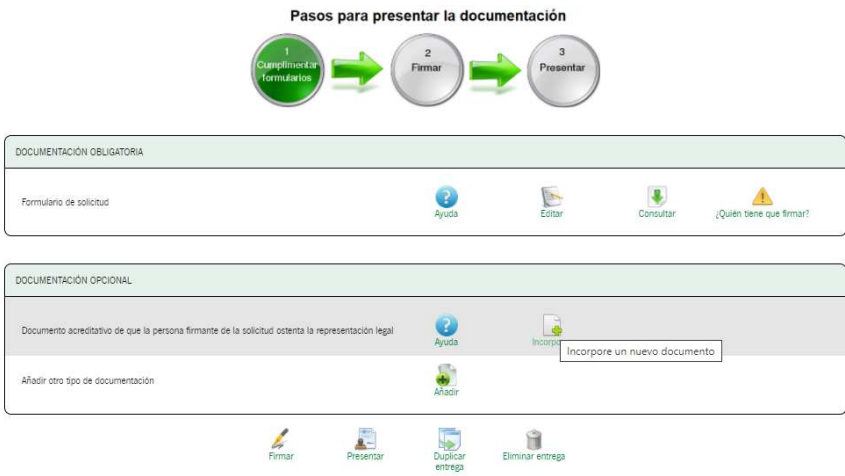

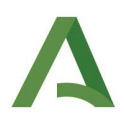

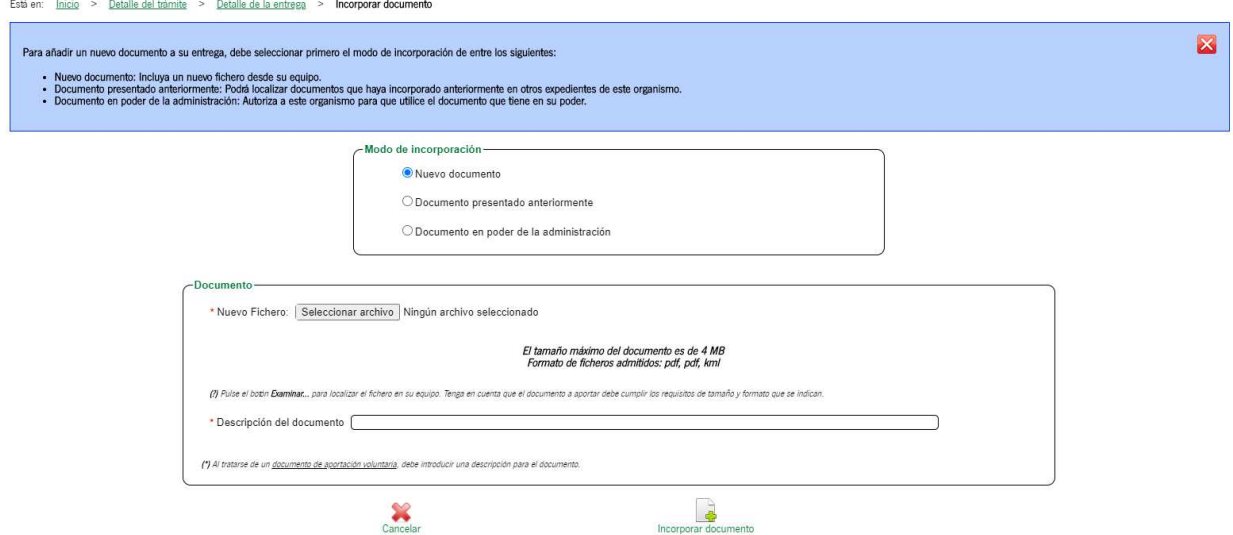

Seleccionado el archivo se debe pulsar el icono "Incorporar documento". En la siguiente pantalla deberán visualizarse los documentos anexados.

Una vez rellena la solicitud e incorporados los documentos **debemos firmar y posteriormente presentar**.

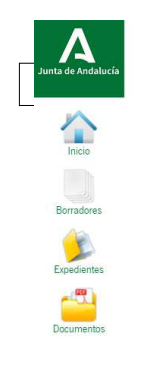

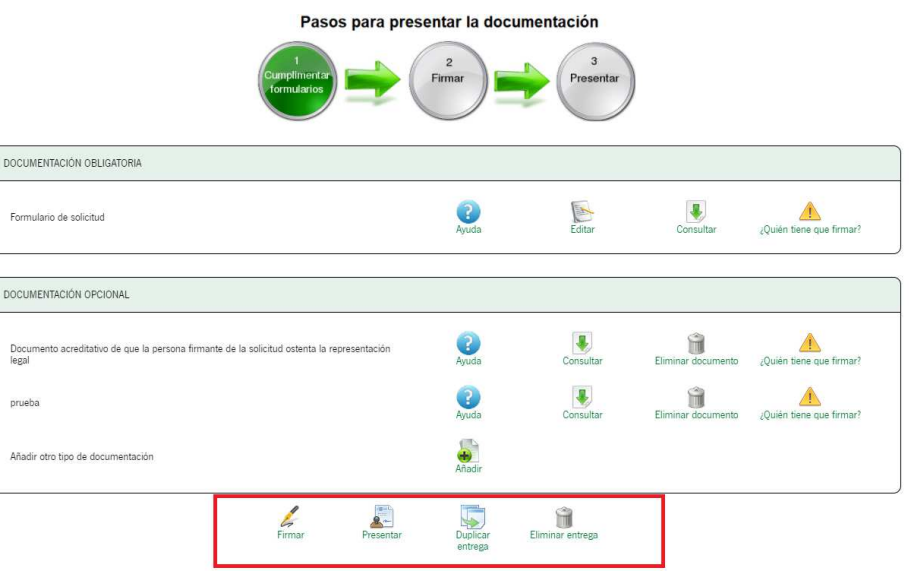

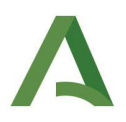

La documentación estará firmada cuando aparezca el icono de "Ver firmas", hasta que el documento no esté presentado podrá eliminarse la firma y modificar el documento.

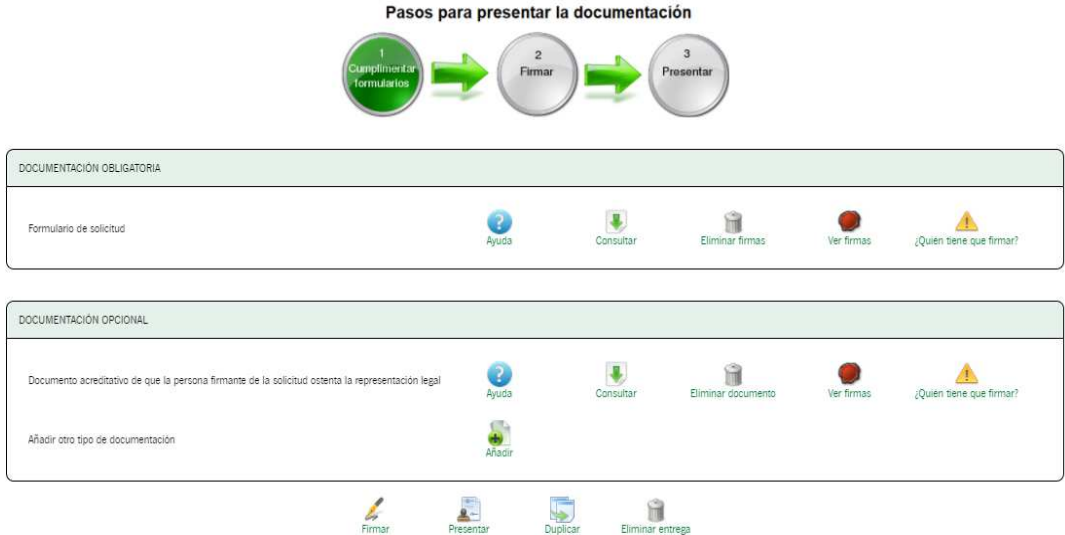

En el caso de que se haya quedado alguna solicitud sin presentar podemos rescatarla en el icono de "Borradores", siempre y cuando se haya finalizado la cumplimentación de la solicitud. Si nos hemos salido de la cumplimentación del formulario sin finalizarla se perderán los datos.

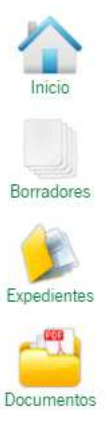

4. Registro

Una vez firmada la solicitud, se procederá a su presentación pulsando el icono "Presentar":

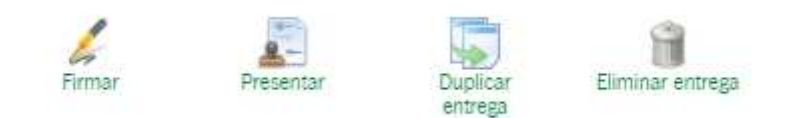

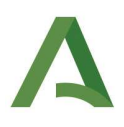

Una vez registrada la solicitud, se puede descargar el justificante de entrega en la pantalla siguiente a su registro:

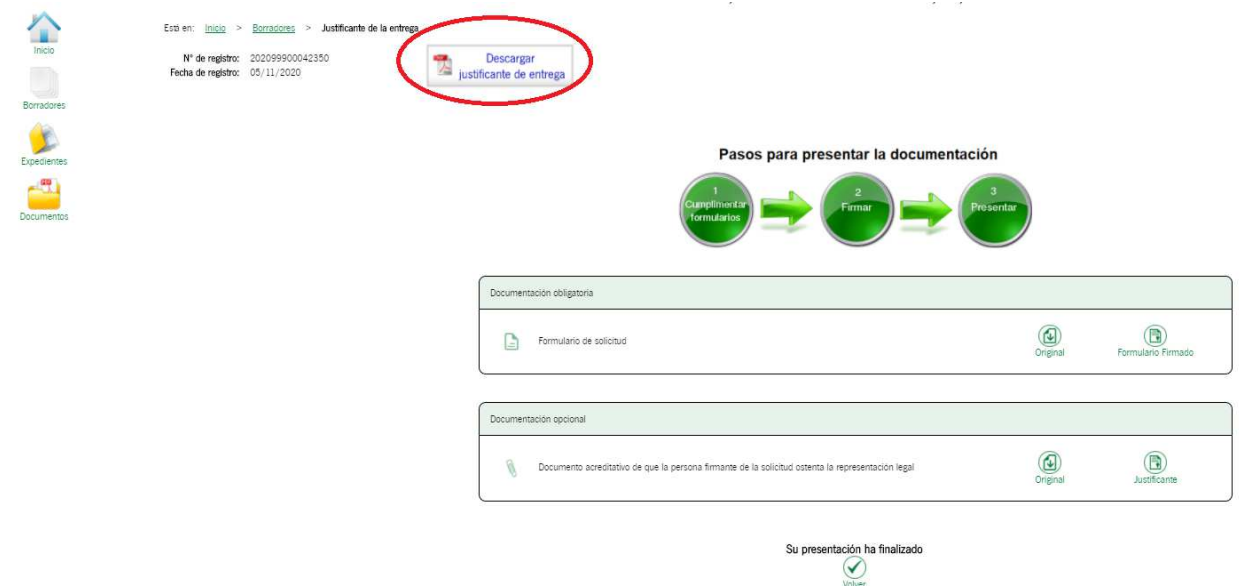

Para visualizar las solicitudes presentadas hay que acceder al icono "Expedientes":

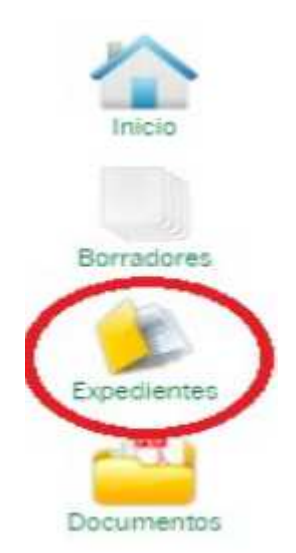

A continuación aparecerá un menú para realizar la búsqueda filtrando datos, o también se puede localizar el expediente en cuestión en el listado de la parte inferior de la pantalla.

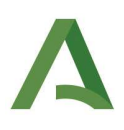

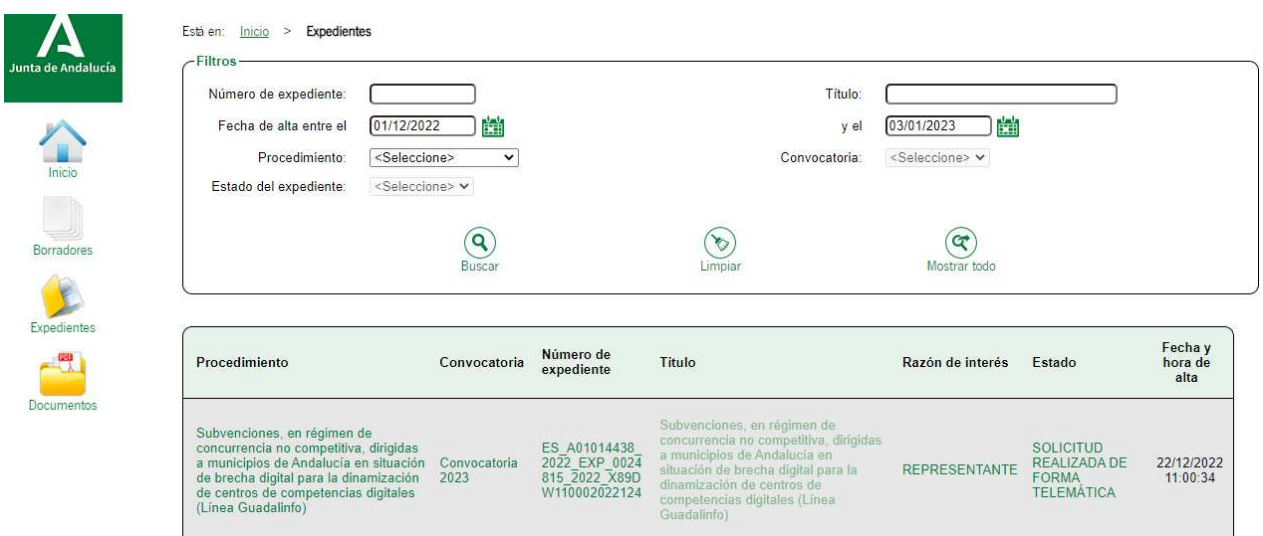

El número de expediente es el texto que aparece en el listado de expedientes en la columna "Número de expediente". En el caso que el órgano gestor necesite que la entidad proporcione este dato únicamente bastaría con indicar los dígitos que hay a partir del año:

## Ejemplo: ES\_A01014438\_2022\_EXP\_0024815\_2022\_**X89DW110002022124**

Dentro de cada expediente presentado se puede visualizar la solicitud y la documentación anexada clicando en cada uno de los iconos que aparecen en la pantalla.

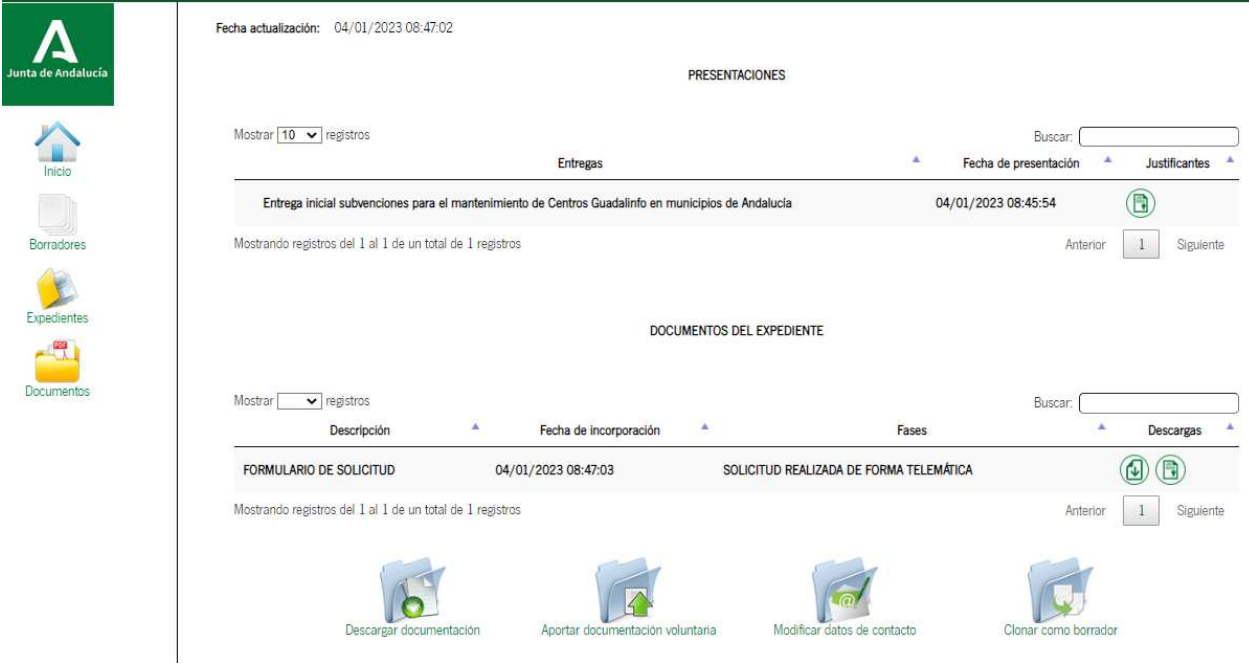

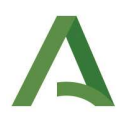

En la parte inferior aparecen cuatro iconos los cuales tienen la siguiente funcionalidad:

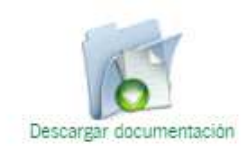

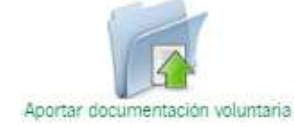

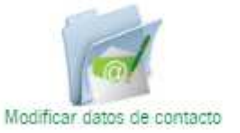

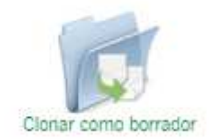

- "Descargar documentación": descarga un archivo .pdf con toda la información de la documentación presentada.
- "Aportar documentación voluntaria": en el caso que se haya olvidado aportar algún documento junto a la solicitud pueden incorporarlo (el documento debe ser firmado y presentado) en esta opción. Una vez realizado el aporte deben comunicarlo a los buzones provinciales para agilizar su localización.
	- Almería: guadalinfo.almeria.ada@juntadeandalucia.es
	- Cádiz: guadalinfo.cadiz.ada@juntadeandalucia.es
	- Córdoba: guadalinfo.cordoba.ada@juntadeandalucia.es
	- Granada: guadalinfo.granada.ada@juntadeandalucia.es
	- Huelva: guadalinfo.huelva.ada@juntadeandalucia.es
	- Jaén: guadalinfo.jaen.ada@juntadeandalucia.es
	- Málaga: guadalinfo.malaga.ada@juntadeandalucia.es
	- Sevilla: guadalinfo.sevilla.ada@juntadeandalucia.es
- "Modificar datos de contacto": en el caso de equivocación a la hora de indicar en la solicitud si se "manifiesta" que se dispone o no de dirección electrónica habilitada en el Sistema de Notificaciones Notific@, en este icono se puede presentar la rectificación de la solicitud de subvención. En este mismo apartado, también se puede incluir una dirección postal para notificaciones pero el procedimiento administrativo que nos trata es 100% telemático y no se realizan notificaciones en papel.
- "Clonar como borrador": Clona la solicitud y documentación presentada y crea un nuevo borrador.